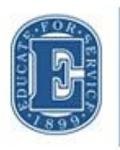

Elizabethtown College school of continuing and professional studies at The Edward R. Murphy Center

# JayWeb User Guide

#### **TABLE OF CONTENTS**

| HOW DO I FIND JAYWEB?                        | 3  |
|----------------------------------------------|----|
| HOW DO I LOG IN TO JAYWEB?                   | 4  |
| HOME PAGE AND REGISTRATION HOLDS             | 5  |
| SCPS STUDENT TAB AND ANNOUNCEMENTS           | 6  |
| ACCESSING AND UNDERSTANDING YOUR GRAD REPORT | 7  |
| REGISTERING FOR CLASSES                      | 9  |
| STUDENT SCHEDULE                             | 11 |
| UNOFFICIAL TRANSCRIPTS                       | 12 |
| GRADE REPORTS                                | 13 |
| SUBMITTING FORMS THROUGH JAYWEB              | 14 |
| OTHER FEATURES                               | 15 |

### How do I find JayWeb?

- Go to https://www.etown.edu/
- Click Current Students at the bottom of the page

| Elizabethtown College                                         |                                                                                   | کې<br>Apply                      | Ø È ↓A<br>Visit Directory A-Z                    | Map Info For Google Custom Se. Q                                                                      |
|---------------------------------------------------------------|-----------------------------------------------------------------------------------|----------------------------------|--------------------------------------------------|----------------------------------------------------------------------------------------------------|
| 🛔 Admissions 👻 🏛 Acad                                         | emics 👻 🗌 🤻 Campus Life 👻 🛙                                                       | ■ About ▼                        | ♡ Giving -                                       | 🕮 News & Events 👻 🎽 Alumni                                                                            |
| Admissions<br>• Apply<br>• Visit<br>• Tuition<br>• Admissions | Browse<br>• Library<br>• Departments<br>• Offices<br>• Centers<br>• Majors & Mine | ors • Stude<br>Achiev<br>• Clery | us Map<br>oyment<br>nt Consumer<br>nt<br>vements | For:<br>• Alumni<br>• Current Students<br>• Faculty & Statt<br>• Athletics<br>• Parents<br>• Visitors |

- There is a group of buttons of frequently used tools and resources.
- Click the JayWeb icon.
- You can also access JayWeb directly at https://jayweb.etown.edu/ics

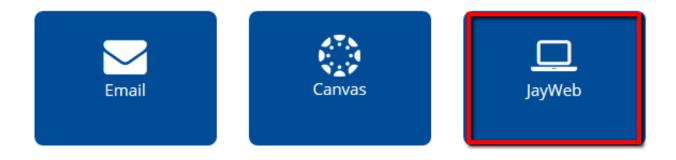

### How do I log in to JayWeb?

- Prior to the start of your first course, you will receive an email from the IT Help Desk asking you to set up your Elizabethtown network account.
- It is mandatory to set up and use the etown.edu email account assigned to you.
- You should not initiate this IT will contact you at the email address listed on your application when you may complete the form.

#### Log into JayWeb with the username assigned to you by IT and the password you create through your Etown email account

| Weiter Big Weiter Frieder State       Exabetator College Weiter Veiter State         My Jayweb       Mula Files       Mula Files         Mula Files       Mula Files       Mula Files         Mula Files       Mula Files       M | Elizabethtown College Web Portal         My Jayweb         Welcome Student         Welcome to Jayweb!         Pease click on the <u>SCPS Student</u> , link shown above to access useful tools and information such as registration, schedules, grade reports, etc.         The schedule can be viewed on our webste at <a href="http://www.etowndegrees.com/about/academic-calendar.aspx">http://www.etowndegrees.com/about/academic-calendar.aspx</a> and on JayWeb. Please contact your Academic Advisor if you need assistance registering for courses. | Log | Pwd:            | Name (Do not include "@etown.edu" :      | Us                                          | are here: Home |
|----------------------------------------------------------------------------------------------------|----------------------------------------------------------------------------------------------------|-----|-----------------|------------------------------------------|---------------------------------------------|----------------|
| Welcome Student         Welcome to Jayweb!         Please click on the <u>SCPS Student</u> , link shown above to access useful tools and information such as registration, schedules, grade reports, etc.         The schedule can be viewed on our website at <a href="http://www.etowndegrees.com/about/academic-calendar.aspx">http://www.etowndegrees.com/about/academic-calendar.aspx</a> and on JayWeb. Please contact your Academic Advisor if you need assistance registering for courses.         Help Icon         Look for this Help icon ? on the right hand side of each page for instructions on how to utilize the various functions in JayWeb.         Textbook Information         Please make sure to use the MBS Bookstore link located under Quick Links on the left hand side when                                                                                                    | Welcome Student         Welcome to Jayweb!         Please click on the <u>SCPS Student</u> , link shown above to access useful tools and information such as registration, schedules, grade reports, etc.         The schedule can be viewed on our website at <a href="http://www.etowndegrees.com/about/academic-calendar.aspx">http://www.etowndegrees.com/about/academic-calendar.aspx</a> and on JayWeb. Please contact your Academic Advisor if you need assistance registering for courses.                                                          |     |                 | Public Files Public Forms                |                                             | Jayweb         |
| Welcome Student         Welcome to Jayweb!         Please click on the <u>SCPS Student</u> , link shown above to access useful tools and information such as registration, schedules, grade reports, etc.         The schedule can be viewed on our website at <a href="http://www.etowndegrees.com/about/academic-calendar.aspx">http://www.etowndegrees.com/about/academic-calendar.aspx</a> and on JayWeb. Please contact your Academic Advisor if you need assistance registering for courses.         Help Icon         Look for this Help Icon ? on the right hand side of each page for instructions on how to utilize the various functions in JayWeb.         Textbook Information         Please make sure to use the MBS Bookstore link located under Quick Links on the left hand side when                                                                                                    | Welcome Student         Welcome to Jayweb!         Please click on the <u>SCPS Student</u> , link shown above to access useful tools and information such as registration, schedules, grade reports, etc.         The schedule can be viewed on our website at <a href="http://www.etowndegrees.com/about/academic-calendar.aspx">http://www.etowndegrees.com/about/academic-calendar.aspx</a> and on JayWeb. Please contact your Academic Advisor if you need assistance registering for courses.                                                          |     |                 |                                          | Mythoneb                                    |                |
| Please click on the <u>SCPS Student</u> , link shown above to access useful tools and information such as registration, schedules, grade reports, etc.         The schedule can be viewed on our website at <a href="http://www.etowndegrees.com/about/academic.calendar.aspx">http://www.etowndegrees.com/about/academic.calendar.aspx</a> , and on JayWeb. Please contact your Academic Advisor if you need assistance registering for courses.         Help Icon       Interright hand side of each page for instructions on how to utilize the various functions in JayWeb.         Textbook Information       Please make sure to use the MBS Bookstore link located under Quick Links on the left hand side when                                                                                                    | Please click on the <u>SCPS Student</u> , link shown above to access useful tools and information such as registration, schedules, grade reports, etc.<br>The schedule can be viewed on our website at <u>http://www.etowndegrees.com/about/academic-calendar.aspx</u> and on JayWeb. Please contact your Academic Advisor if you need assistance registering for courses.                                                                                                    |     |                 |                                          | -                                           |                |
| registration, schedules, grade reports, etc.         The schedule can be viewed on our website at <a href="http://www.etowndegrees.com/about/academic-calendar.aspx">http://www.etowndegrees.com/about/academic-calendar.aspx</a> and on Jay/Web. Please contact your Academic Advisor if you need assistance registering for courses.         Help Icon         Look for this Help Icon (?) on the right hand side of each page for instructions on how to utilize the various functions in Jay/Web.         Textbook Information         Please make sure to use the MBS Bookstore link located under Quick Links on the left hand side when                                                                                                    | registration, schedules, grade reports, etc.<br>The schedule can be viewed on our website at <u>http://www.etowndegrees.com/about/academic-<br/>calendar.aspx</u> and on JayWeb. Please contact your Academic Advisor if you need assistance<br>registering for courses.                                                                                                    |     |                 |                                          | Welcome to Jayweb!                          |                |
| calendar.aspx and on JayWeb. Please contact your Academic Advisor if you need assistance registering for courses.         Help Icon         Look for this Help Icon (?) on the right hand side of each page for instructions on how to utilize the various functions in JayWeb.         Textbook Information         Please make sure to use the MBS Bookstore link located under Quick Links on the left hand side when                                                                                                    | calendar.aspx and on JayWeb. Please contact your Academic Advisor if you need assistance<br>registering for courses.                                                                                                    |     | nion such as    | above to access useful tools and inform  |                                             |                |
| Look for this Help Icon [7] on the right hand side of each page for instructions on how to utilize the various functions in JayWeb. Textbook Information Please make sure to use the MBS Bookstore link located under Quick Links on the left hand side when                                                                                                    | Help Icon                                                                                                    |     | CHEVE AND CONT. |                                          | calendar.aspx and on JayWeb. Please contact |                |
| various functions in JayWeb. Textbook Information Please make sure to use the MBS Bookstore link located under Quick Links on the left hand side when                                                                                                    |                                                                                                    |     |                 |                                          | Help Icon                                   | 8              |
| Please make sure to use the MBS Bookstore link located under Quick Links on the left hand side when                                                                                                    |                                                                                                    |     | utilize the     | e of each page for instructions on how t |                                             |                |
|                                                                                                    | Textbook Information                                                                                                    |     |                 |                                          | Textbook Information                        | 8              |
| searching for information about SCPS textbooks. Please disregard any links to the E-town Bookstore.                                                                                                    |                                                                                                    |     |                 |                                          |                                             |                |

### Home Page and Registration Holds

- The JayWeb home page will list any holds that may be on your account.
- Below that, is a key to the different types of holds and what action is required, if any.

• The hold will only affect your ability to add and drop classes. You should be able to access everything else on JayWeb.

You currently have a hold(s). For specific information regarding the hold(s), contact the appropriate office.

AdmissionsCancellation/Deferal

#### Registration Status Key

Please note that you may have more than one registration hold on your account. If one hold is resolved, you may still be unable to register for classes via JayWeb.

Business Office Hold: Please contact the Business Office at <u>businessoffice@etown.edu</u> or 717-381-1417 to resolve your account balance.

Continuing Education/GPA Hold: This hold will remain on your account until your GPA is above 2.25. Please contact your Academic Advisor to register for classes.

### SCPS Student Tab

• You will need to click SCPS Student at the top of the screen to access schedules, registration, grad report and other functions.

| Jayweb                                | Elizabethtown Colleg | se Web Portal                               |
|---------------------------------------|----------------------|---------------------------------------------|
| Home Groups                           | s SCPS Stu           | dent                                        |
|                                       |                      |                                             |
| You are here: <u>Home</u> > <u>Ho</u> | me                   |                                             |
| My Jayweb                             |                      | My Jayweb                                   |
| Home                                  | *                    | Welcome Student                             |
| Quick Links                           |                      |                                             |
| Canvas Support                        | 8                    | Welcome to Jayweb!                          |
| Catalog                               | 8                    | Please click on the SCPS Student link st    |
| MBS Bookstore                         | 8                    | registration, schedules, grade reports, etc |
| Canvas Login                          | 8                    | The schedule can be viewed on our web       |

- Once on the SCPS Student tab, you will see a list of pages on the left hand side.
- Announcements will be posted on the SCPS Tab.
- Select the page and click the plus sign if you cannot see the applications.

| SCPS Student                     |   |
|----------------------------------|---|
| SCPS Student Home Page           | * |
| Schedules & Grades               |   |
| Advising                         |   |
| <b>Billing and Financial Aid</b> |   |
| Undergraduate Handouts           |   |
| Undergraduate Forms              |   |
| Graduate Forms-Handouts          |   |
| Used Books Bulletin Board        |   |
| Learning Resources               |   |
|                                  |   |

### Accessing and Understanding your Grad Report

- You can access your Grad Report/Degree Audit in the Advising tab.
- The Grad Report is a detailed list of your degree requirements for your major, minor and core.
- Click View All Details.

| SCPS Student Home Page<br>Schedules & Grades | Grad Report                     |
|----------------------------------------------|---------------------------------|
| Advising                                     | Cecilia SCPS Student            |
| Grad Report                                  | Requirements Summary            |
| Course History                               | Name Status                     |
| course matory                                | SCPS BusAd Maj AS Deg 🏋 Not Met |
| Billing and Financial Aid                    | SCPS Core Assoc Deg 💦 🗙 Not Met |
| Undergraduate Handouts                       | SCPS AS UpLvl Core RQ 🚽 Met     |
| Undergraduate Forms                          | Free Electives 🛷 Met            |
| and the former the shorts                    | Non-Program Courses 🛛 🗙 Not Met |
| Graduate Forms-Handouts                      | SCPS Total Cr AS/AA 🛛 🗙 Not Met |
| Used Books Bulletin Board                    | View All Details                |
| Learning Resources                           |                                 |

- Click Printable Grad Report link to view the full report.
- The Printable Grad Report shows your advisor(s), major/minor/core, and credit requirements needed for graduation.

Printable Grad Report 📆

- Courses with a Status of "R" on the right hand column are still Required; those that are complete have "M" Status for Met.
- Transfer courses are designated with TR and courses taken at Elizabethtown College list the letter grade.
- Courses in progress are noted with an "I."

#### **IMPORTANT NOTES:**

- The Free Electives requirement will list courses that do not apply toward a major, minor or core requirement. Free Electives may show as Met but this does not mean all degree requirements have been satisfied.
- There is another row for Total Credits; students must complete the total number of credits required for a degree program (as confirmed in the School catalog, Associate degrees require 64 credits, Bachelor degrees require 125 credits, and Graduate programs are typically 36-42 credits).

### Accessing and Understanding your Grad Report

| REQUIRE | MENTS SUMMARY | SECTION | l i i i i i i i i i i i i i i i i i i i | Min                    |                 |                      |                   |            |         |
|---------|---------------|---------|-----------------------------------------|------------------------|-----------------|----------------------|-------------------|------------|---------|
| Aim     | Adv Reg       | Year    | Description                             | Hours<br><u>Needed</u> | Hours<br>Earned | Hours In<br>Progress | Quality<br>Points | <u>GPA</u> | Status  |
| MAJOR   | XBAAS         | 2018    | SCPS BusAd Maj AS Deg                   | 27.00                  | 15.00           | 0.00                 | 32.10             | 3.56       | Not Met |
| CORE    | XASCORE       | 2018    | SCPS Core Assoc Deg                     | 0.00                   | 10.00           | 0.00                 |                   |            | Not Met |
| CORE2   | XASULCRQ      | 2018    | SCPS AS UpLvI Core RQ                   | 0.00                   | 4.00            | 0.00                 |                   |            | Met     |
| COCC    | EDEEDOOT      | 2019    | Erec Electives                          | 0.00                   | 4.00            | 0.00                 | 0.00              | 0.00       | Met     |
| TOTCR   | XTOTCR64      | 2018    | SCPS Total Cr AS/AA                     | 64.00                  | 29.00           | 0.00                 | 58.00             | 3.62       | Not Met |

#### REQUIREMENTS DETAIL SECTION

Elizabethtown College's transfer credit policy allows a student to fulfill a "4" credit course requirement with a "3" credit transfer course. Otherwise, students must satisfy each major, minor, and core requirement as stated in the College catalog.

If a major or minor department has granted you an exception, a written notification MUST be sent to Registration and Records, Attention: Beverly Schmalhofer, schmalhofeb@etown.edu

| MAJOR   | SCPS BusAd Maj AS Deg    | Offer D    | ate: 00/00/0000         |        | Enter Date: 00/00/0000 |              |             |         |
|---------|--------------------------|------------|-------------------------|--------|------------------------|--------------|-------------|---------|
|         | REQUIRED                 | TAK        |                         |        |                        |              |             |         |
|         |                          |            |                         | Hours  | Hours                  | Count        | Actual      |         |
|         | Requirement              | Course     | Title/Description       | Needed | Earned                 | Needed       | Count Statu | s Grade |
| XAC107  | SCPS Financial Acct      |            |                         | 0.00   | 0.00                   | 1            | 0 R         |         |
| XEC100  | SCPS Global Macroecon    | ECO201     | Principles of Macro Eco | 0.00   | 3.00                   | 1            | 1 M T       | TR      |
| XBA155  | SCPS Managerial Com      | BA 155BUF1 | CCEDL Managerial Con    | 0.00   | 3.00                   | 1            | 1 M L       | в       |
| XBA215  | SCPS Prin of Marketing   | BA 215BUS2 | CCEDL Principles of Ma  | 0.00   | 3.00                   | 1            | 1 M L       | A-      |
| XBA265  | SCPS Prin of Mgmt        | BA 265BUF2 | CCEDL Prin of Manage    | 0.00   | 3.00                   | 1            | 1 M L       | Α       |
| XBA310  | SCPS Business Ethics     |            |                         | 0.00   | 0.00                   | 1            | 0 R         |         |
| XBA331  | SCPS Business Law        | BUS201     | Business Law I          | 0.00   | 3.00                   | 1            | 1 M T       | TR      |
| XMA151  | SCPS Prob & Stat         |            |                         | 0.00   | 0.00                   | 1            | 0 R         |         |
| XBAASEL | SCPS BusAd AS Deg elect  |            |                         | 0.00   |                        |              | R           |         |
| XBAASCE | L SCPS AS Bus Core Elect |            |                         | 0.00   |                        |              | R           |         |
| CORE    | SCPS Core Assoc Deg      | Offer D    | ate: 00/00/0000         |        | En                     | ter Date: 00 | /00/0000    |         |

| REQUIRED                           | TAKE           | EN                    |                        |                 |                 |                 |               |       |
|------------------------------------|----------------|-----------------------|------------------------|-----------------|-----------------|-----------------|---------------|-------|
| Requirement                        | Course         | Title/Description     | Hours<br><u>Needed</u> | Hours<br>Earned | Count<br>Needed | Actual<br>Count | <u>Status</u> | Grade |
| XFS150RQ SCPS Found Accel Lrng RQ  |                |                       | 0.00                   | 3.00            |                 |                 | M             |       |
| XFS150 CCEDL Adult Learner Semin   | FS 150CE -C-L1 | CCEDL Adult Learner S | 0.00                   | 3.00            | 1               | 1               | M L           | B+    |
| XCPSPL SCPS Core Power of Lang     |                |                       | 0.00                   | 3.00            |                 |                 | М             |       |
| XEN100 SCPS Writing & Language     | ENG101         | English Composition   | 0.00                   | 3.00            | 1               | 1               | ΜТ            | TR    |
| XCPSMA SCPS Core Math Analysis     |                |                       | 0.00                   |                 |                 |                 | R             |       |
| XASAUCR SCPS Core Area AS Deg (COU | INT)           |                       | 0.00                   | 4.00            |                 |                 | R             |       |
| XSSC282 SCPS Environ Choices       | SSC262 CE O3   | CCEDL Environmental ( | 0.00                   | 4.00            | 1               | 1               | M L           | Α     |

# Questions regarding your Grad Report should be directed to your Academic Advisor.

### Registering for classes

• Under the Schedules and Grades page, click Add-Drop-Search Courses. You will see a drop down box to the right giving you the option to select a subterm.

• Select the term to view all classes for a specific SCPS session.

• You must select subterms that are designated with SCPS and click Search to view a list of courses alphabetically.

• You'll have the option to narrow your search by filters, but using too many filters may limit your results.

| Add-Drop-Search Courses - Add/Drop Courses                                                                                                    |                                                                                                    |
|----------------------------------------------------------------------------------------------------|----------------------------------------------------------------------------------------------------|
| · · ·                                                                                                    |                                                                                                    |
| Add/Drop                                                                                                    |                                                                                                    |
|                                                                                                    |                                                                                                    |
| Term: 2018-2019 - Fall Semester - Fall SCPS Subterm                                                                                                    |                                                                                                    |
| You have holds and are not allowed to Add and Drop courses                                                                                                    | . The Add/Drop Period i                                                                                                    |
|                                                                                                    |                                                                                                    |
| Holds                                                                                                    |                                                                                                    |
| Hold                                                                                                    | Type<br>Registration ho                                                                                                    |
| Add by Reference # Course Search<br>Title: Begins With v<br>Course Code: Begins With v<br>Term: 2018-2019 - Fall Semester - Fall SCPS Sul<br>Department: All v<br>Division: Undergraduate Student v<br>Search More Search Options |                                                                                                    |
|                                                                                                    | Term:       2018-2019 - Fall Semester - Fall SCPS Subterm         You have holds and are not allowed to Add and Drop courses         Holds         Hold         AC - AdmissionsCancellation/Deferal         Add by Reference #         Course Search         Title:         Begins With ~         Course Code:         Begins With ~         Term:       2018-2019 - Fall Semester - Fall SCPS Su         Department:       All         Division:       Undergraduate Student ~ |

### **Registering for classes**

#### • Scroll through and select your course.

| Search Re    | sults                |                                  |                         |               |          |                                                                                                    |            |                   |             |
|--------------|----------------------|----------------------------------|-------------------------|---------------|----------|----------------------------------------------------------------------------------------------------|------------|-------------------|-------------|
| Search Again | Term: 2018-2019      | - Fall Semester - Fall SCPS !    | Subterm 3               | ~             | Division | Undergraduate Student V Search Other previously                                                    | selected s | earch criteria st | till apply. |
| Add Textbook | s Course Code        | Name                             | Faculty                 | Seats<br>Open | Status   | Schedule                                                                                           | Credits    | Begin Date        | End Date    |
| æ            | AC 3030 CE U3        | SCPS Financial Analysis<br>and   | Wesoloskie,<br>Robert J | 6/8           | Open     | HS; Dixon University Center Harrisburg, Duncan Hall,<br>SCPS Off-Campus Classroom                  | 3.00       | 10/29/2018        | 12/8/2018   |
|              |                      |                                  |                         |               |          | H 6:00 PM-9:00 PM; Dixon University Center Harrisburg,<br>Duncan Hall, SCPS Off-Campus Classroom   |            |                   |             |
|              |                      |                                  |                         |               |          | S 9:00 AM-12:00 PM; Dixon University Center Harrisburg,<br>Duncan Hall, SCPS Off-Campus Classroom  |            |                   |             |
| Ð            | AC 3040 CE O3        | SCPS Forensic<br>Accounting      | Hawkins,<br>Kimberly D  | 14/18         | Open     | Online, Online Classroom, SCPS Online Classroom                                                    | 3.00       | 10/29/2018        | 12/8/2018   |
| E            | AC 3050 CE L3        | SCPS Cost Accounting             | Klahold,<br>Deborah K   | 16/20         | Open     | MH 6:00 PM-9:00 PM; Lancaster Theological Seminary,<br>Lark Building- LTS, SCPS-Lanc Theo Seminary | 3.00       | 10/29/2018        | 12/8/2018   |
| Ð            | <u>BA 1550 CE L3</u> | SCPS Managerial<br>Communication | Gross, Robert L         | 18/20         | Open     | T 6:00 PM-10:00 PM; Lancaster Theological Seminary,<br>Lark Building- LTS, SCPS-Lanc Theo Seminary | 3.00       | 10/29/2018        | 12/8/2018   |

- You'll be taken to another screen that lists meeting days, instructor, seat availability, prerequisites and a course description.
- If registration is open, you will see a green plus sign and "Add this course." Click this icon to add the class to your schedule.

| SCPS Foundations for<br>Instructor(s): Leigh, Lir                                            | Accelerated (FS 1500 CO C O1U)                                                                                 |                                                                                | Add this course                                 |                                                                                                    |                                      |  |  |
|----------------------------------------------------------------------------------------------|----------------------------------------------------------------------------------------------------|--------------------------------------------------------------------------------|-------------------------------------------------|----------------------------------------------------------------------------------------------------|--------------------------------------|--|--|
| 2014-2015 - Summe                                                                            | r Session - June SCPS Subterm, Ur                                                                              | ndergraduate Student                                                           | 3.00 Cred                                       | it(s)                                                                                                    |                                      |  |  |
| Dept: FS                                                                                     |                                                                                                    | U                                                                              | Clock Hor                                       | urs: 0.00                                                                                                    |                                      |  |  |
| Status: Open (17 ou                                                                          | t of 18 seats)                                                                                                 |                                                                                | Reference                                       | e Number: 28561                                                                                                    |                                      |  |  |
| This course has other<br><b>Note:</b> Meets Wee                                              | requirements. Course Requise 15/13, 5/27, 6/10;6-10pm;OL wks                                                   |                                                                                |                                                 |                                                                                                    |                                      |  |  |
| Course Schedules                                                                             |                                                                                                    |                                                                                |                                                 |                                                                                                    |                                      |  |  |
| Day & Time                                                                                   | Date(s)                                                                                                    | Location                                                                       |                                                 |                                                                                                    |                                      |  |  |
|                                                                                              | 5/11/2015 - 6/13/2015                                                                                          | Online, Online Class                                                           | sroom, ONLNE                                    |                                                                                                    |                                      |  |  |
| W 6:00 PM-10:00 PM                                                                           | 5/13/2015 - 5/13/2015                                                                                          | Dixon University Ce                                                            | nter Harrisbu                                   | g, To Be Determined-Dixon Univ, TBD                                                                                                    |                                      |  |  |
| W 6:00 PM-10:00 PM                                                                           | 5/27/2015 - 5/27/2015                                                                                          | Dixon University Ce                                                            | nter Harrisbu                                   | g, To Be Determined-Dixon Univ, TBD                                                                                                    |                                      |  |  |
| W 6:00 PM-10:00 PM                                                                           | 6/10/2015 - 6/10/2015                                                                                          | Dixon University Ce                                                            | nter Harrisbu                                   | g, To Be Determined-Dixon Univ, TBD                                                                                                    |                                      |  |  |
| selections as springbo<br>n an adult's life and se                                           | ards for discussion and evaluatior<br>elf-examination can be beneficial t<br>and the accelerated format of the | o flearners' educationa<br>to learner success. This o<br>adult degree program. | l developmen<br>ourse is desig<br>Through the c | al arts by presenting fiction, non-fiction and<br>t. The decision to continue education is ofte<br>ned to introduce adult learners to the schol<br>ourse research requirement, learners acces<br>member of an academic seminar. | n a turning point<br>arly demands of |  |  |
| resources, evaluate th                                                                       | e                                                                                                    |                                                                                |                                                 |                                                                                                    |                                      |  |  |
| <ul> <li>Etown Bookston</li> <li>All courses in the</li> <li>Cross-listed Courses</li> </ul> | e<br>Department, Undergraduate Stuc<br>Type Title                                                              | lent Division<br>Capacity Enrolls                                              | nent Waitlisted                                 |                                                                                                    |                                      |  |  |
| Etown Bookston     All courses in the     Cross-listed Courses     Course                    | Department, Undergraduate Stuc                                                                                 | Capacity Enrollr                                                               | nent Waitlister<br>1 (                          |                                                                                                    |                                      |  |  |

### **Student Schedule**

• After adding all courses, please verify your enrollment on your Student Schedule

• To view your schedule as a PDF, start by clicking the Student Schedule option under Schedules and Grades, then click the link again.

• Select the appropriate academic year and subterm.

\*\*Please note that the academic year runs from fall through summer.\*\*

Example: for the 2018-2019 academic year, you would use 2018 as the year for the FA, WI, SP, and SU terms.

• Click Generate Report. Click the PDF report to open in another window and print.

|       | Course       | Course Title         | Professor           | Days | Time                | Bldg/Room     | Date                   | Status       | Credit      |
|-------|--------------|----------------------|---------------------|------|---------------------|---------------|------------------------|--------------|-------------|
| oterm | : F1 FallS   | CPS Subterm 1        |                     |      |                     |               |                        |              |             |
|       | \$\$C262001U | SCPS Environmental C | Ms. Lindsay Z Leigh |      | 00:00 AM - 00:00 AM | ONLINE ONLINE | 08/15/16 - 09/17/16    | History      | 4.00        |
|       |              |                      |                     |      |                     |               | Tue8/16,9/6,9/13;6-10p | m;OLwks2,3;F | Fldtrp8/29- |
|       |              |                      | Ms. Lindsay Z Leigh | т    | 06:00 PM - 10:00 PM | SO 207        | 08/16/16 - 08/16/16    |              |             |
|       |              |                      | Ms. Lindsay Z Leigh | т    | 06:00 PM - 10:00 PM | SO 207        | 09/06/16 - 09/06/16    |              |             |
|       |              |                      | Ms. Lindsay Z Leigh | т    | 06:00 PM - 10:00 PM | SO 207        | 09/13/16 - 09/13/16    |              |             |
|       |              |                      | Ms. Lindsay Z Leigh | s    | 09:00 AM - 01:00 PM | TBD TBD       | 08/27/16 - 08/27/16    |              |             |

### **Unofficial Transcripts**

Access your unofficial transcripts through Schedules and Grades Your transcripts will show any credits that have been transferred in, the courses you have taken each semester at Etown, and your grades and GPA for those courses/semesters.

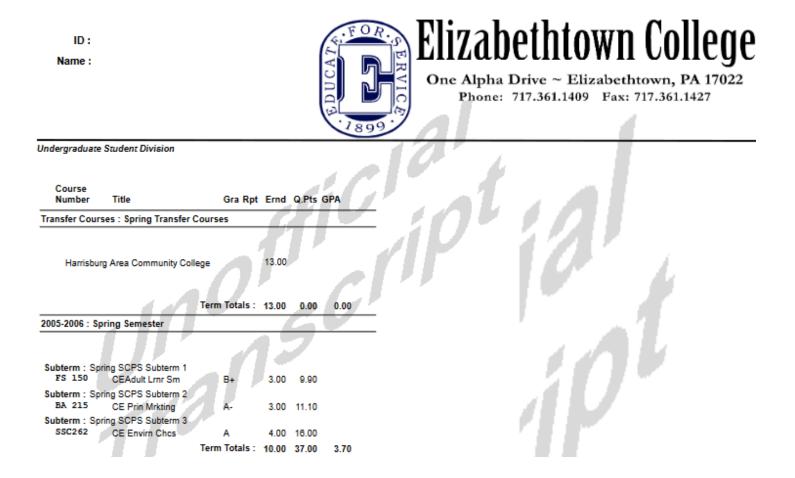

#### **Grade Reports**

- Grade reports can be viewed by subterm.
- Start by clicking the Grade Report by Subterm option under Schedules and Grades
- Enter the year and subterm criteria to generate a report.

\*\*Please note that the academic year runs from fall through summer.

Example: for the 2018-2019 academic year, you would use 2018 as the year for the FA, WI, SP, and SU terms.

• Grades are posted one week after a session ends. You can view and print grade report on letterhead.

| Grade Report by Subterm - Report Parameters                                                          |  |  |  |  |  |
|----------------------------------------------------------------------------------------------------|--|--|--|--|--|
| Enter or select values for each parameter then click submit. Every parameter is required.            |  |  |  |  |  |
| Year                                                                                                 |  |  |  |  |  |
| Choose the Year: for the 2011-2012 academic year you would use 2011 FA, 2011 SP, and 2011 SU<br>Term |  |  |  |  |  |
| Choose the Term                                                                                      |  |  |  |  |  |
| Sub Term 🔍                                                                                           |  |  |  |  |  |
| Choose the Sub Term                                                                                  |  |  |  |  |  |
| Generate Report Cancel                                                                               |  |  |  |  |  |
| x                                                                                                    |  |  |  |  |  |
| FOR                                                                                                  |  |  |  |  |  |

Chizabethtown College One Alpha Drive ~ Elizabethtown, PA 17022 Phone: 717.361.1409 Fax: 717.361.1427 Acader

Academic Grade Report

Final 2013-2014 Fall Semester

Student: Advisor:

Major 1 : Accounting (SCPS)

Division: Undergraduate Student

| Course        | Title<br>SCPS Sensitivity Toward the AgingAdult |          |            | Instructor      |          | Course<br>Credits |          | Grade<br>A- | Qual Pts<br>11.10 |      |
|---------------|-------------------------------------------------|----------|------------|-----------------|----------|-------------------|----------|-------------|-------------------|------|
| S02120 01     |                                                 |          |            | Seiders, Lori A |          | 3.00              |          |             |                   | 3.00 |
| Term Totals   | Hrs Attmptd:                                    | : 9.00 H | Hrs. Ernd: | 9.00            | GPA Hrs: | 9.00              | Qual Pts | 24.00       | GPA               | 2.66 |
| Career Totals | Hrs Attmptd:                                    | 53.50    | Hrs. Ernd: | 50.50           | GPA Hrs: | 51.00             | Qual Pts | 153.60      | GPA               | 3.01 |

### Submitting Forms through JayWeb

You can submit forms directly to your Academic Advisor, Financial Aid Counselor, Registration and Records, or VA Benefits Coordinator by going to the Undergraduate Forms or Graduate Forms page.

| Undergraduate Forms                                        | ÷ •                                                                                                    |  |  |  |  |
|------------------------------------------------------------|----------------------------------------------------------------------------------------------------|--|--|--|--|
| Transcript Request Form                                    | Update Contact Information                                                                                                    |  |  |  |  |
| Transcript Request Form<br><u>Click to access the form</u> | Update Contact Information                                                                                                    |  |  |  |  |
| Withdrawal Form                                            | Request for Change of Degree or Major Form                                                                                                   |  |  |  |  |
| SCPS Course Withdrawal Form                                | Request for Change of Degree/Major Form                                                                                                    |  |  |  |  |
| Degree Advancement Form                                    | Request for VA Benefits Form                                                                                                    |  |  |  |  |
| Degree Advancement Form                                    | Please note: You must be registered before completing this form and you must complete one form per semester.<br>Request for VA Benefits Form |  |  |  |  |

#### **Graduate Forms-Handouts**

| Withdrawal Form             | H | landouts                                       |                                 |  |  |  |  |
|-----------------------------|---|------------------------------------------------|---------------------------------|--|--|--|--|
| SCPS Course Withdrawal Form |   |                                                |                                 |  |  |  |  |
|                             |   | Ungrouped                                      |                                 |  |  |  |  |
| Update Contact Information  |   | 2017-2018 Graduate Catalog                     | 2017-2018 SCPS Student Handbook |  |  |  |  |
| Update Contact Information  | J | (.pdf, 658K)                                   | (.pdf, 1171K)                   |  |  |  |  |
| Request to Change Major     |   | Download                                       | Download                        |  |  |  |  |
| Request to Change Major     |   | Withdrawal and Refund Policy                   | Session Dates                   |  |  |  |  |
|                             |   | (.docx, 15K)                                   | (.docx, 25K)                    |  |  |  |  |
|                             |   | Download                                       | Download                        |  |  |  |  |
|                             |   | Student Petition for<br>Exception/Substitution |                                 |  |  |  |  |
|                             |   | (.docx, 107K)                                  |                                 |  |  |  |  |
|                             |   | Download                                       |                                 |  |  |  |  |

#### **Other Features**

## • Learning Resources lists academic resources including Smarthinking (online tutoring), writing and math resources

#### **Learning Resources**

| Smarthinking Online Tutoring Services                                                                   | Writing Resources                                                          |
|----------------------------------------------------------------------------------------------------|----------------------------------------------------------------------------|
| Don't let your busy life get the best of you. With 24/7 availability and four different types of online | APA Style and Research Papers                                              |
| tutoring services, Smarthinking fits into your schedule—whenever you need it most. Subjects             |                                                                            |
| covered include Mathematics & Statistics, Computers & Technology, Business, Writing, Reading,           | Basics of APA Style (American Psychological Association) -video            |
| and more.                                                                                               | Station was Descently Second Techniques video                              |
| Citable and the larger second share and for with switch with a state inter-                             | Starting your Research: Search Techniques -video                           |
| Click <u>here</u> to learn more about the service with quick video tutorials:                           | Purdue OWL Information on Research Papers                                  |
| How to use Smarthinking                                                                                 | Writing Labs                                                               |
| <ul> <li>Smarthinking Tutorial overview</li> </ul>                                                      |                                                                            |
| <ul> <li>How to use drop in tutoring</li> </ul>                                                         | Elizabethtown College Writing Wing: Resource Library and Links             |
| <ul> <li>How to schedule a tutoring session</li> </ul>                                                  |                                                                            |
| How to communicate with tutors                                                                          | Grammar Exercises and Resources- Khan Academy                              |
| <ul> <li>Getting writing help</li> </ul>                                                                |                                                                            |
| How to submit an essay                                                                                  | Purdue OWL Writing Lab                                                     |
| <ul> <li>How to use writing feedback</li> </ul>                                                         |                                                                            |
|                                                                                                    | The Writing Center (Armstrong Atlantic State University)                   |
| Please click here to access the Smarthinking website. All students enrolled in FS 1500 or EN 1000       | Avaiding plantation                                                        |
| receive an account. If you don't remember your logon information, please contact your Academic          | Avoiding Plagiarism                                                        |
| Advisor.                                                                                                |                                                                            |
|                                                                                                    | Plagiarism.org: Plagiarism 101; Citing Sources; Ask the Experts; Resources |
|                                                                                                    |                                                                            |
| Tutor Request Form                                                                                      | <u>10 Types of Plagiarism</u> -video                                       |
|                                                                                                    | User To Departing Displaying (Indiana Usingshita)                          |
| Please complete this form to request a tutor, and SCPS will check tutor availability and follow-        | How To Recognize Plagiarism (Indiana University)                           |
| up with you. We will do our best to connect you with a tutor, but completing this form does             |                                                                            |
| not guarantee a tutor.                                                                                  |                                                                            |
| Tutor Request Form                                                                                      | Math Resources                                                             |
|                                                                                                    |                                                                            |
|                                                                                                    |                                                                            |

 Billing and Financial Aid page offers contact information for Business Office, Financial Aid, and information on VA Benefits, and access to 1098T Form

• Access the catalog, student handbook, withdrawal and refund policy, and other relevant handouts through Undergraduate Handouts and Graduate Forms-Handouts pages.

• Used Books Bulletin Board exclusive to our SCPS students for posting used books for recently completed classes.